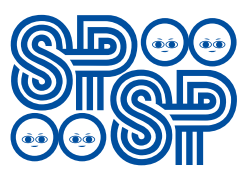

### **Sociedade de Pediatria de São Paulo**

Engrandecendo quem cuida do futuro cidadão para construir uma sociedade melhor

## **Eleições 2019**

### **Caro associado,**

Como na anterior, esta eleição acontece via internet (*online*), trazendo mais agilidade ao processo e oferecendo maior conforto para você. Sem custos adicionais ou deslocamentos, é possível votar de qualquer computador, tablet ou *smartphone* conectado à internet.

Preparamos a seguir as orientações para que você possa exercer seu direito de voto com facilidade, transparência e segurança.

### **Antes dos dias de votação**

O associado com direito a voto receberá por e-mail a senha provisória para ter acesso ao sistema.

De posse da senha provisória, você deve acessar o site de votação – https://spsp. eleicaonet.com.br – para cadastrar sua senha individual e secreta que será usada no dia da votação. Caso não tenha recebido a senha provisória ou ela tenha sido extraviada, você poderá solicitar um novo envio. Caso tenha se esquecido da senha já alterada há uma opção para receber nova senha por e-mail.

### **Confira esse processo nas imagens a seguir**

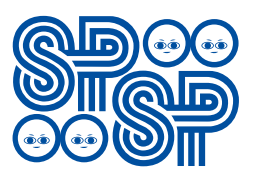

# Sociedade de Pediatria de São Paulo<br>
Eleições 2019<br> **Sociedade de São Paulo**<br>
para construir uma sociedade melhor

No site de votação – https://spsp.eleicaonet. com.br – selecione o botão CLIQUE PARA CADASTRAR NOVA SENHA para registrar sua senha individual e secreta.

Digite sua matrícula da SBP

Digite a senha provisória enviada por e-mail

Clique em CONFIRMAR

Lembramos que para votar é preciso ter efetuado corretamente o cadastro da nova senha. Não deixe para última hora!

Caso tenha perdido ou não tenha recebido a senha provisória, digite sua matrícula e clique em **NOVA SENHA PROVISÓRIA** 

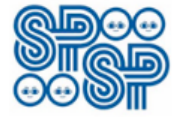

Sociedade de Pediatria de São Paulo Engrandecendo quem cuida do futuro cidadão para construir uma sociedade melhor

- 1. Digite sua matrícula e senha provisória (obtida por e-mail), depois clique no botão Confirmar para alterar a senha por outra individual e secreta. Lembrando que para votar é preciso ter efetuado corretamente o cadastro da nova senha. Não deixe para última hora!
- 2. Caso tenha esquecido a senha, você poderá obter uma nova senha, digitando sua matrícula, em seguida clique em NOVA SENHA PROVISÓRIA. As instruções para a obtenção da nova senha serão enviadas para o seu e-mail cadastrado. Verifique a caixa de SPAM/lixo eletrônico de seu e-mail também.
- 3. A votação iniciará às 00:00 horas do dia 26/04/2019 e finalizar-se-á às 17:00 horas do dia 30/04/2019 horários de Brasília).

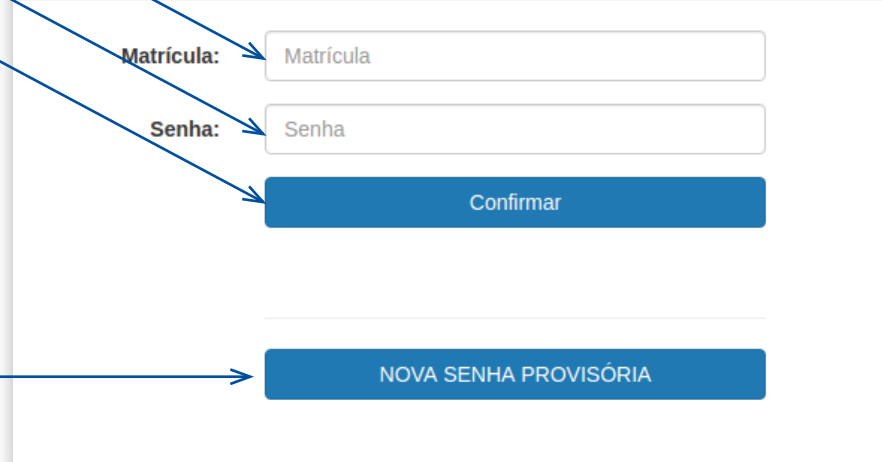

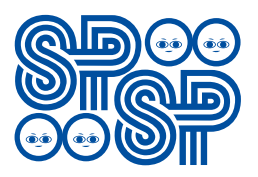

# Sociedade de Pediatria de São Paulo<br>
Eleições 2019<br> **Sociedade melhor**

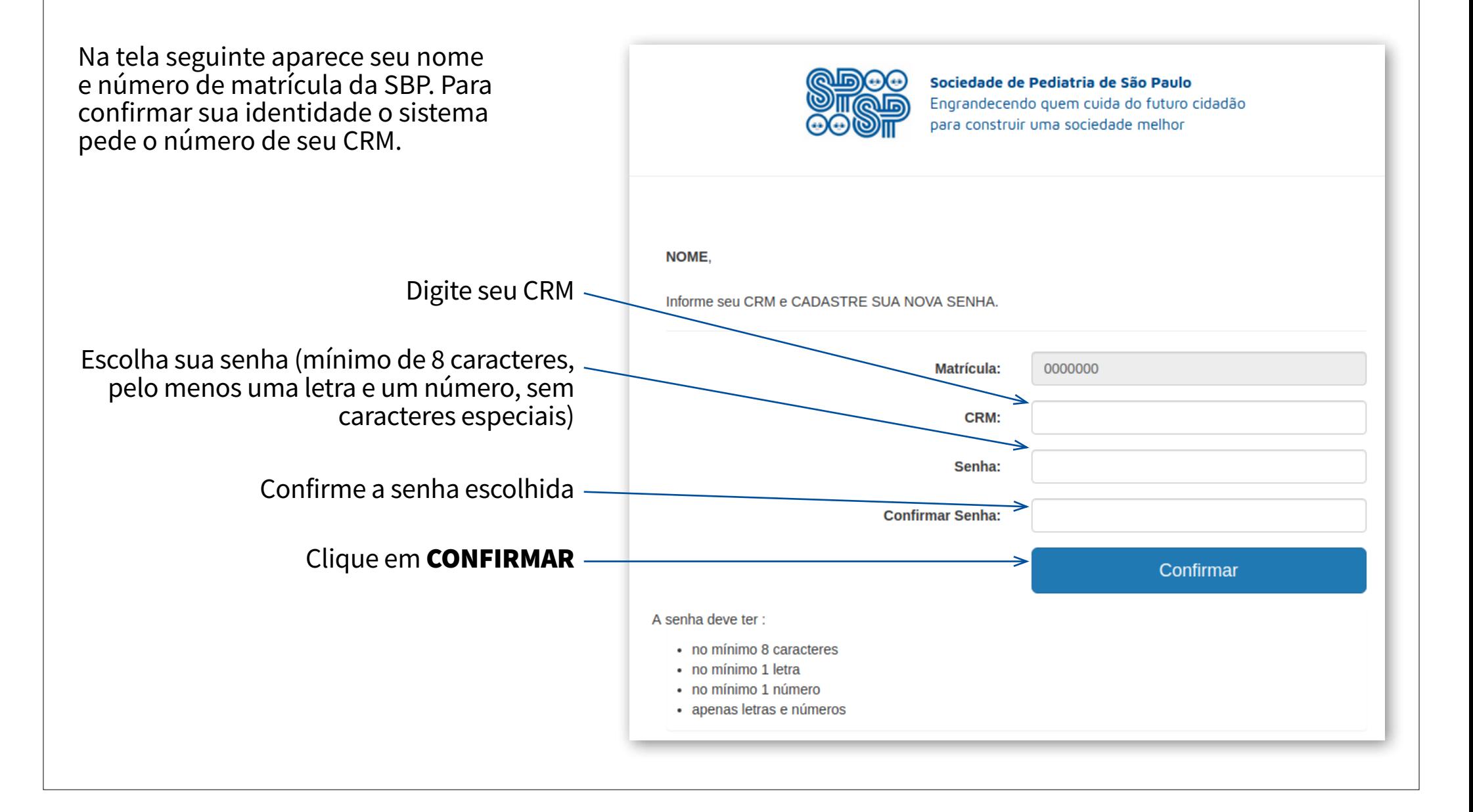

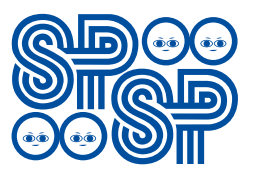

# Sociedade de Pediatria de São Paulo<br>
Eleições 2019<br>
para construir uma sociedade melhor

Nesta tela aparece seu nome e as instruções de votação.

A votação será iniciada à 00h00 do dia 26 de abril de 2019 e finalizada às 17h00 do dia 30 de abril de 2019 (horários de Brasília).

Para registrar o voto será preciso digitar corretamente sua matrícula da SBP e a senha individual e secreta escolhida por você.

Garanta o registro do voto aguardando a visualização do comprovante de votação e imprimindo-o ao final.

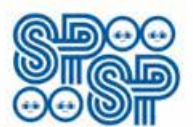

Sociedade de Pediatria de São Paulo Engrandecendo quem cuida do futuro cidadão para construir uma sociedade melhor

NOME,

### Atenção para as Instruções de Votação!

A votação iniciará às 00:00 horas do dia 26/04/2019 e finalizar-se-á às 17:00 horas do dia 30/04/2019 (horários de Brasília).

Para registrar o voto será preciso digitar corretamente sua SENHA INDIVIDUAL e SECRETA já cadastrada.

Garanta o registro do voto aguardando a visualização do comprovante de votação. Você poderá imprimi-lo ao final.

clique para retornar até a tela de início

Votar

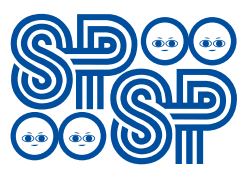

# Sociedade de Pediatria de São Paulo<br>
Eleições 2019<br>
para construir uma sociedade melhor

Selecione ou digite abaixo o número da chapa

**Branco** Nulo

Confirmar

e confirme sua escolha

Vote

### **Para votar**

Você só pode votar após o cadastramento de sua senha individual e secreta e durante o período de votação (26/04 a 30/04/2019).

Acesse o site de votação – https:// spsp.eleicaonet.com.br – e selecione o botão CLIQUE AQUI PARA VOTAR.

Na tela seguinte, selecione ou digite o número da chapa e confirme sua escolha. Há a opção de votar em branco ou anular seu voto.

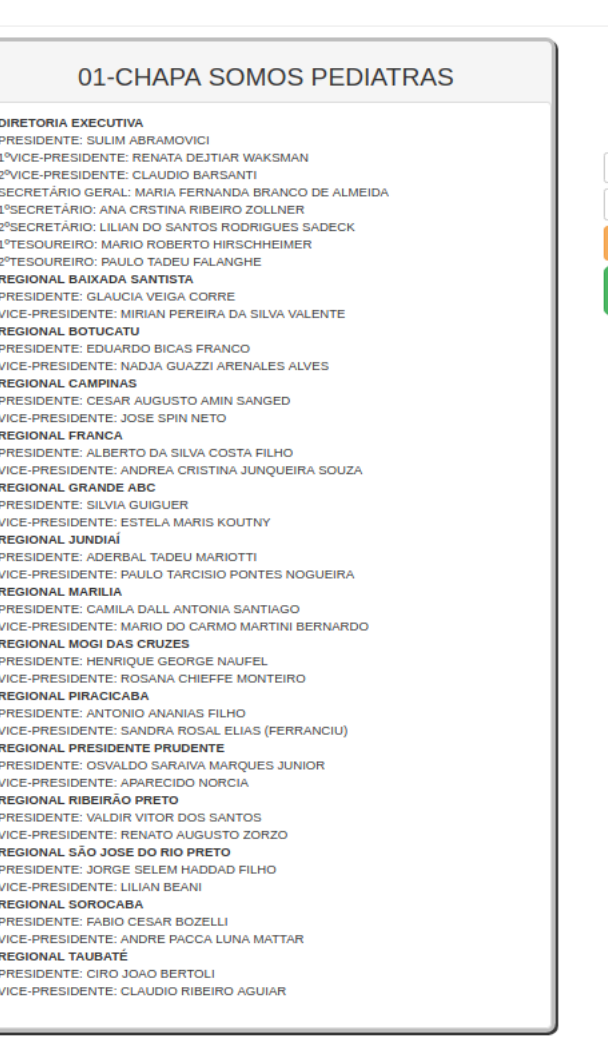

Escolha seu voto para Eleição SPSP

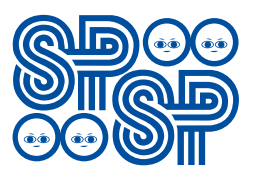

# Sociedade de Pediatria de São Paulo<br>
Eleições 2019<br> **Sociedade melhor**

A tela que aparece a seguir pede que verifique sua escolha de voto. Caso queira alterar, selecione o botão CORRIGE.

Após verificar sua escolha, digite sua matrícula SBP, sua senha individual e secreta e selecione o botão **CONFIRMA** 

A votação está concluída. Você será direcionado para uma página com o comprovante de seu voto.

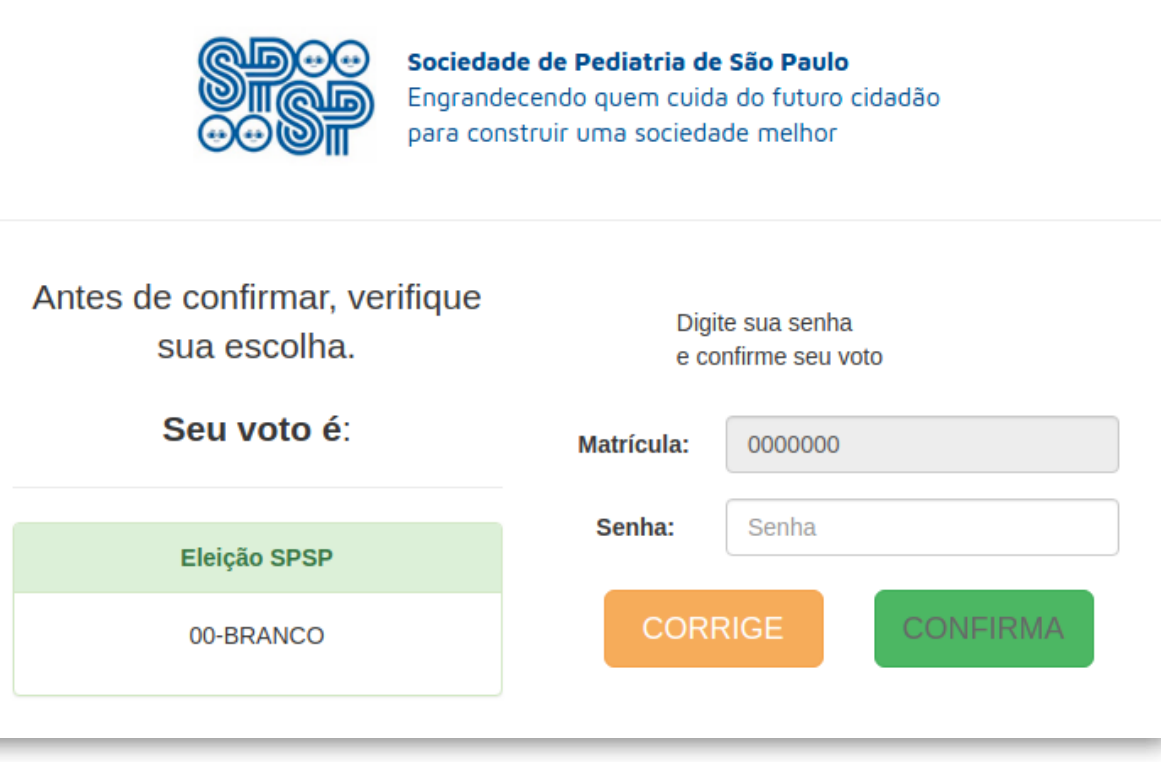

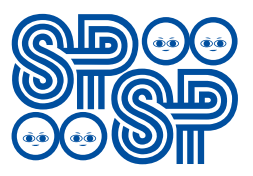

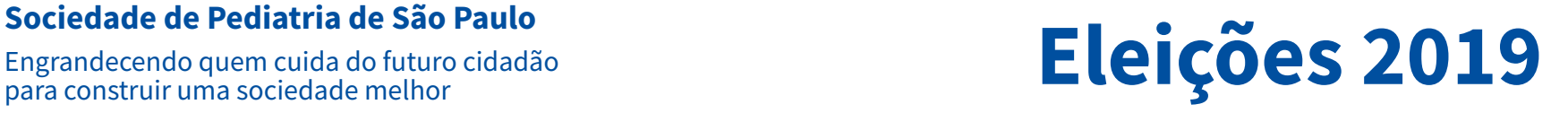

Este documento comprova que você registrou seu voto com sucesso. É possível imprimir ou salvar o comprovante selecionando o botão IMPRIMIR COMPROVANTE.

## ESTE É O SEU **COMPROVANTE DE VOTAÇÃO**

Matrícula 0000000 **NOME** Nome: Nº do comprovante:2785C1EC4A1931393336846BA2C7DCA6E7FC25B694CF6BFD09EF438F8B3A76B8

Este documento comprova que você acessou o sistema de eleição para a SPSP pelo endereço de IP 111.111.11.111 e registrou seu voto com sucesso em 29/04/2019, às 15h 07min. Se for do seu interesse, imprima ou salve o comprovante clicando no botão abaixo:

**IMPRIMIR COMPROVANTE** 

RETORNAR À TELA INICIAL

Agradecemos sua participação!